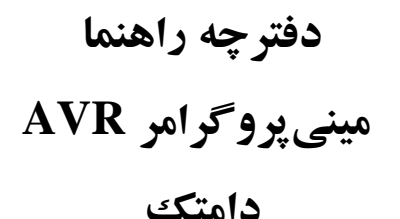

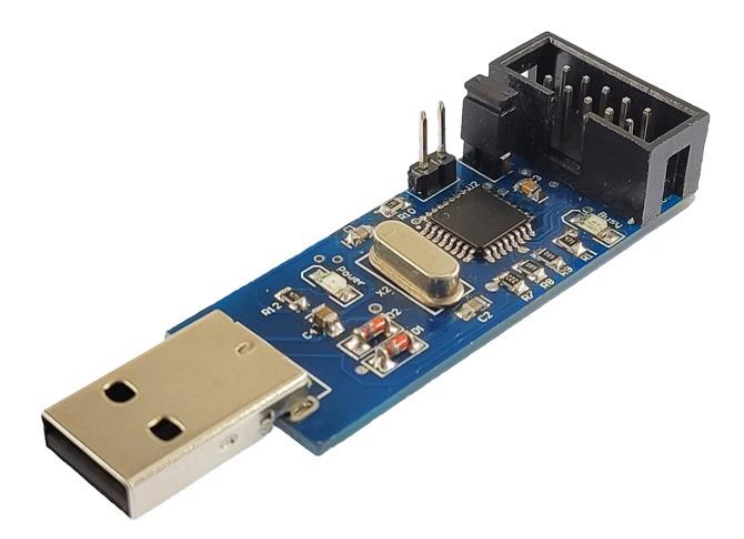

# **معرفی**

میکروکنترلرها قطعاتی قابل برنامهریزی هستند که از قسمت های مختلفی از جمله واحد پردازش، حافظه، تعدادی ورودی و خروجی و... تشکیل شدهاند. انتقال یک برنامه ترجمه شده به زبان ماشین به حافظهی یک میکروکنترلر نیازمند استفاده از یک پیروگرامر است. مبنی پروگرامر USB از دسته ی پروگرامرهای (ISP(In-system programming است؛ به این معناکه شما بدون نیاز به جدا کردن میکروکنترلر از مدار مورد نظر خود، میتوانید آن را پروگرام کنید. این پروگرامر به طور ویژه برای میکروکنترلرهای 8 بیتی AVR و بر اساس پروگرامر متن باز USBasp طراحی شده است.

همان $d$ ورکه از نام مینی پروگرامر دامتک پیداست، طراحی سادهی آن باعث شده ابعاد بسیار کوچکی نسبت به سایر پروگرامرهای USBasp داشته باشد. یکی از مزایای این مینی پروگرامر عدم نیاز آن به کابل رابط برای اتصال به کامپیوتر یا لپتاپ است. در واقع بر روی این پروگرامر یک کانکتور USB نری قرار دارد که به سادگی میتوانید آن را به پورت USB کامپیوتر یا لپتاپ خود متصل کنید. تغذیه پروگرامر نیز توسط این پورت USB تأمین می شود و برای عملکرد خود نیازی به آداپتور و تغذیه خارجی ندارد. به منظور پروگرام شدن میکروکنترلر خود تنها به تغذیه خارجی برای برد میکروکنترلر نیاز خواهید داشت. توجه داشته باشید به منظور حفاظت از پورت USB کامپیوتر یا لپتاپ در برابر اتصال برد و میکروکنترلرهای معیوب، امکان تأمین تغذیه میکروکنترلر از طریق پروگرامر وجود ندارد.

## **خصوصیات و امکانات**

- قابلیت پروگرام انواع میکروکنترلرهای 8 بیتی AVR از جمله خانواده های S90AT ,ATtiny ,ATmega
	- سازگار با تمامی نسخه های 32 و 64 بیتی ویندوزهای XP، ،7 ،8 10 و 11
		- اتصال مستقیم به کامپیوتر یا لپتاپ از طریق پورت USB
			- قابلیت پروگرام میکروکنترلر به صورت ISP
			- ساخته شده بر پایه پروگرامر متن باز USBasp
		- عدم نیاز به تغذیه خارجی و تأمین توان پروگرامر از طریق پورت USB
			- ابعاد کوچک
			- برای دانلود درایور و نرم افزار، بر روی ل ینک زیر کلیک نمایید.

[https://robothinkco.com/damtech/damtech\\_Programmer.zip](https://robothinkco.com/damtech/damtech_Programmer.zip)

# **معرفی اجزا**

مینی پروگرامر دامتک متشکل از چندین قسمت مختلف می باشد که هریک در ادامه توضیح داده شدهاند:

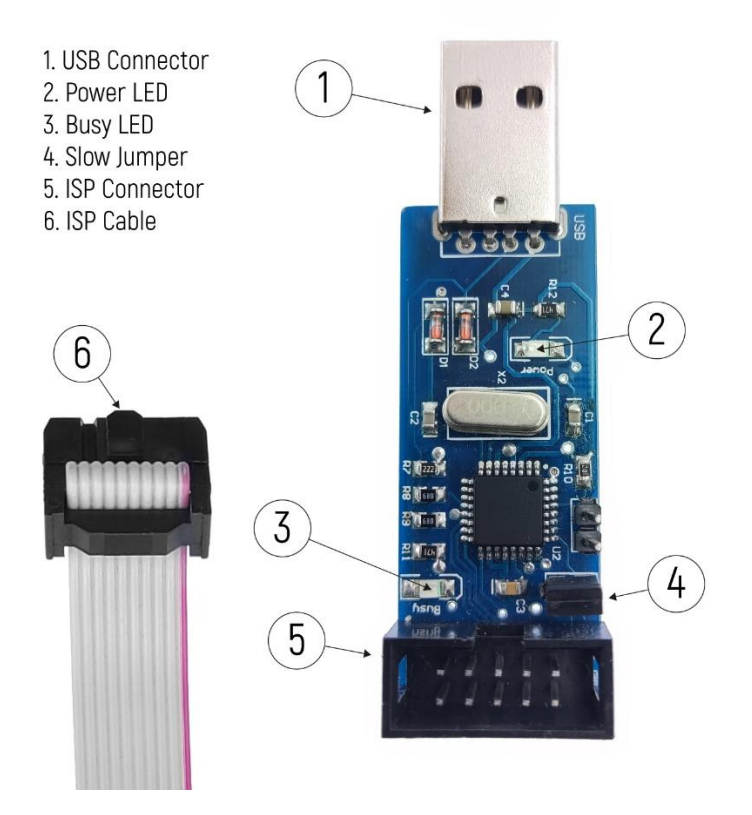

-1 **کانکتور USB:** بر روی برد مینی پروگرامر یک کانکتور نری USB جهت اتصال آسان آن به کامپیوتر یا لپتاپ تعبیه شده است و از این طریق ارتباط بین پروگرامر و کامپیوتر برقرار میشود. پروگرامر نیازی به تغذیه مجزا ندارد و تغذیه ی آن از طریق پورت USB قابل تأمین میباشد.

-2 **الایدی Power:** ال ایدی پاور هنگام اتصال پروگرامر به کامپیوتر یا لپتاپ روشن میشود و با جدا شدن پروگرامر از دستگاه خاموش خواهد شد.

-3 **الایدی Busy:** این ال ایدی نمایشگر عملیات پروگرام و ارسال اطالعات است، به طوری که با شروع عملیات پروگرام، روشن شده و پس از اتمام آن خاموش میشود.

-4 **جامپر Slow:** بر روی پروگرامر جامپری به منظور انتخاب سرعت پروگرام درنظر گرفته شده است. به طوری که برای پروگرام نمودن میکروکنترلرهای با سرعت کالک کمتر از 2 مگاهرتز این جامپر باید وصل باشد.

-5 **کانکتور ISP:** این کانکتور برای اتصال میکروکنترلر مورد نظر به پروگرامر و ارسال اطالعات از طریق ارتباط سریال SPI مورد استفاده قرار میگیرد. با استفاده از این کانکتور می توانید به راحتی میکروکنترلر موردنظر خود را بر روی برد PCB پروگرام کنید. ترتیب پایه های این کانکتور در شکل 1 نمایش داده شده است.

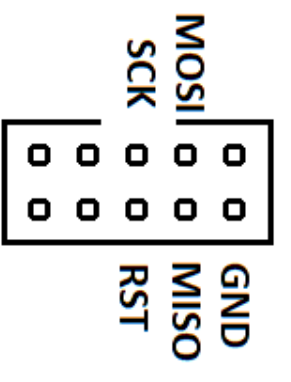

شکل :1 پایه های کانکتور ISP

-6 **کابل فلت ISP:** به همراه مینی پروگرامر USB، یک کابل فلت 10 رشته قرار دارد که برای پروگرام نمودن میکروکنترلر به صورت ISP مورد استفاده قرار میگیرد. یک سمت این کابل به کانکتور ISP روی برد پروگرامر متصل می شود و سمت دیگر آن به یک برد کوچک سبز رنگ متصل است که می توانید آن را با درنظرگرفتن ترتیب پایهها به میکروکنترلر موردنظر خود بر روی PCB متصل نمایید.

**ابعاد پروگرامر و اقالم همراه آن** 

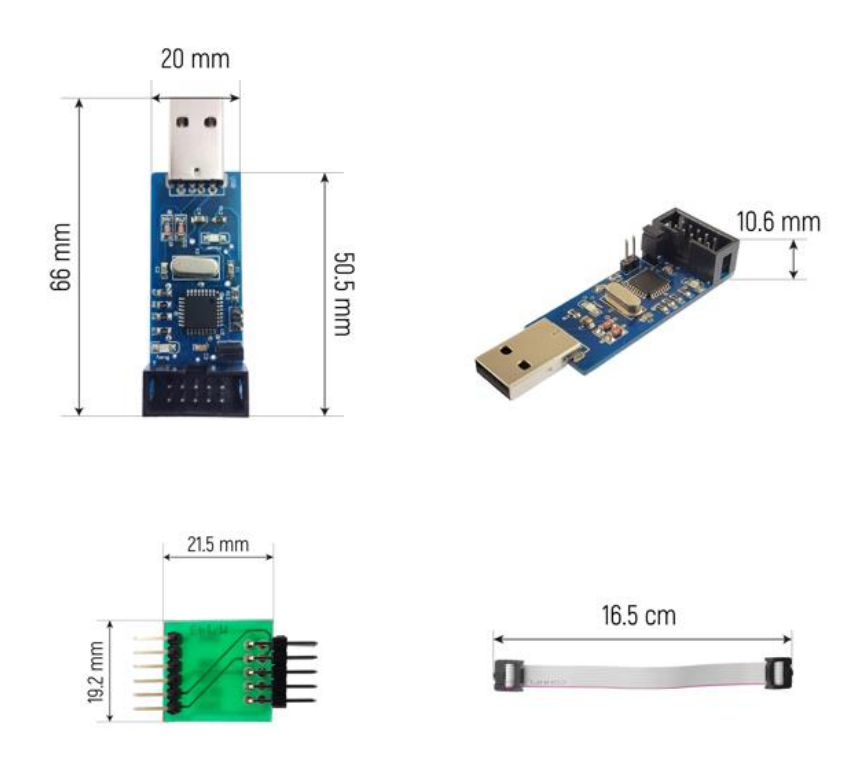

# **آموزش راهاندازی پروگرامر**

## **گام اول: نصب درایور**

برای پروگرام نمودن میکروکنترلر مورد نظر خود، ابتدا الزم است پروگرامر را به کامپیوتر یا لپتاپ خود متصل کنید. پس از اتصال پروگرامر به دستگاه، ال ایدی قرمز رنگ نمایشگر پاور بر روی پروگرامر روشن میشود. در این مرحله ممکن است ویندوز شما سخت افزار USBasp را شناسایی نکند، بنابراین ابتدا باید درایور پروگرامر را بر روی ویندوز خود نصب کنید. در ادامه روش های نصب درایور پروگرامر بر روی ویندوزهای XP، ،7 10 و 11 توضیح داده شده است.

برای نصب درایور در تمامی ویندوزها کافیست متناسب با نوع سیستم عامل خود )64 بیتی یا 32 بیتی( فایل نصب exe64.x\_installer را برای ویندوز 64 بیتی و یا exe86.x\_installer را برای ویندوز 32 بیتی از پوشه نصب درایور )1.2.4.0\_libusb )نصب کنید. بدین منظور بر روی فایل مورد نظر راست کلیک نموده و گزینه Adminastator as Run را انتخاب کنید. چنانچه با این روش موفق به نصب درایور نشدید، متناسب با ویندوز خود روش های نصب زیر را دنبال کنید.

## • **مراحل نصب درایور پروگرامر در ویندوز XP**

ابتدا پروگرامر را به پورت USB کامپیوتر یا لپتاپ خود متصل کنید، پس از اتصال پنجره ای مطابق تصویر زیر مشاهده میشود. درصورت باز نشدن این پنجره مراحل 1 تا 5 را دنبال کنید.

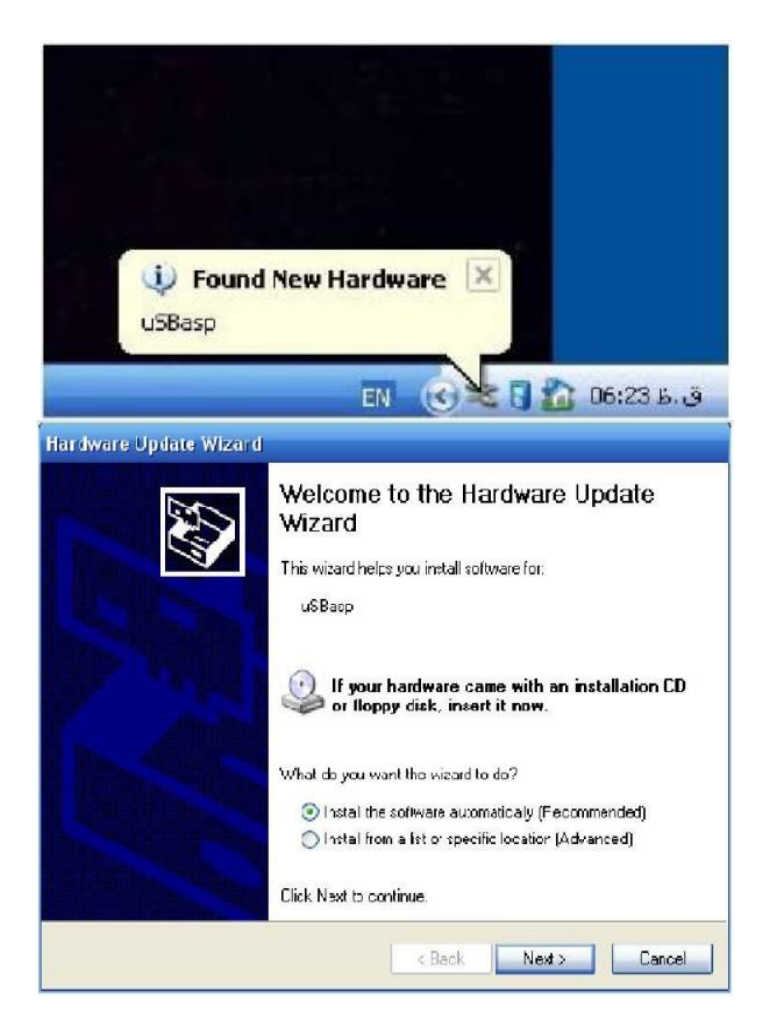

-1 برای نصب درایور ابتدا بر روی آیکن Computer My در صفحهی دسکتاپ خود کلیک راست نموده و گزینه Properties را انتخاب کنید. سپس از تب Hardware گزینه Manager Device را انتخاب کنید.

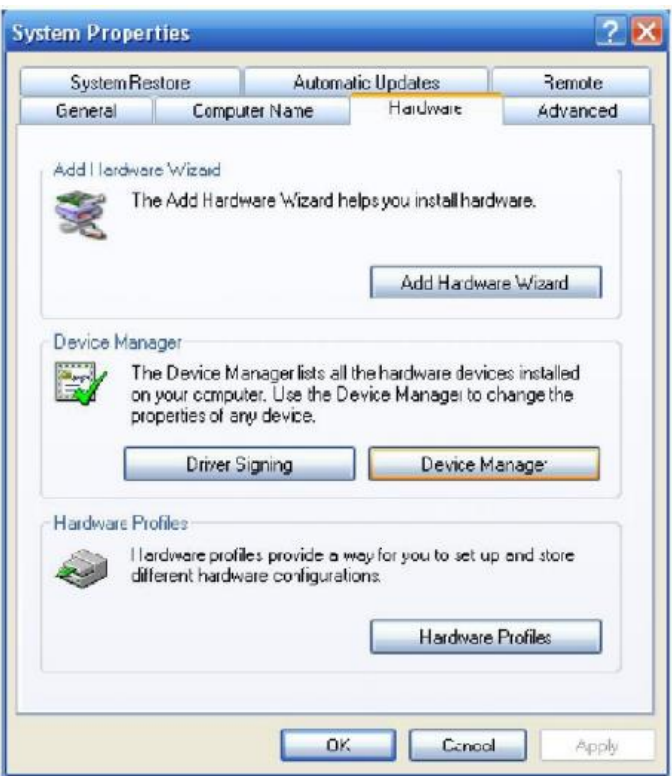

-2 پنجره ای مطابق تصویر زیر باز میشود و عالمت زرد رنگی در کنار گزینه USBasp مشاهده میکنید. بر روی گزینه USBasp کلیک راست نموده و گزینه Driver Update را انتخاب کنید تا پنجره ویزارد مربوط به نصب درایور باز

شود.

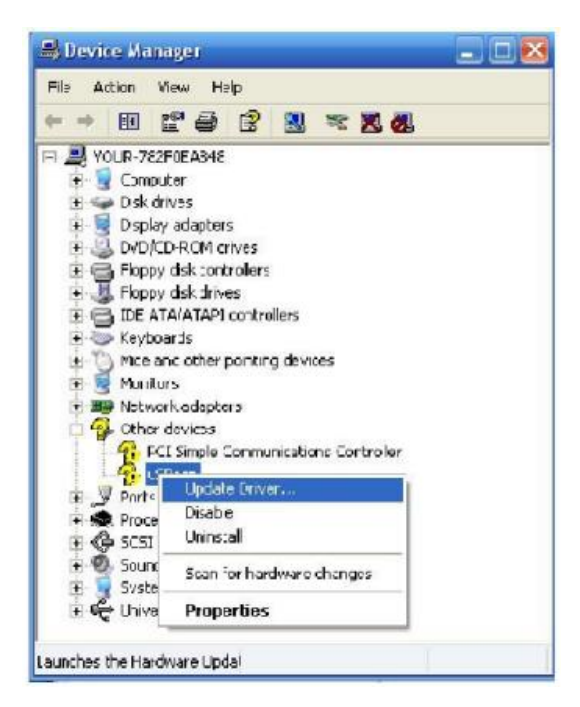

-3 در این پنجره مطابق تصویر زیر گزینه دوم ... list a from Install را انتخاب و بر گزینه روی Next کلیک کنید.

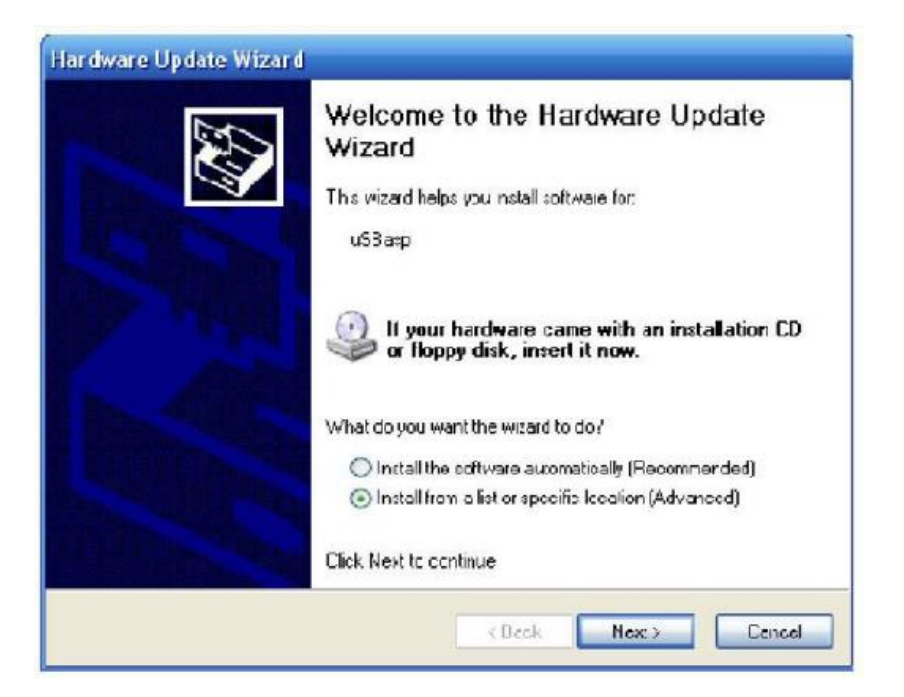

-4 در این مرحله از گزینه Browse مسیر پوشه نصب درایور 1.2.4.0\_libusb\driver-win\bin \را انتخاب و بر روی Next کلیک کنید.

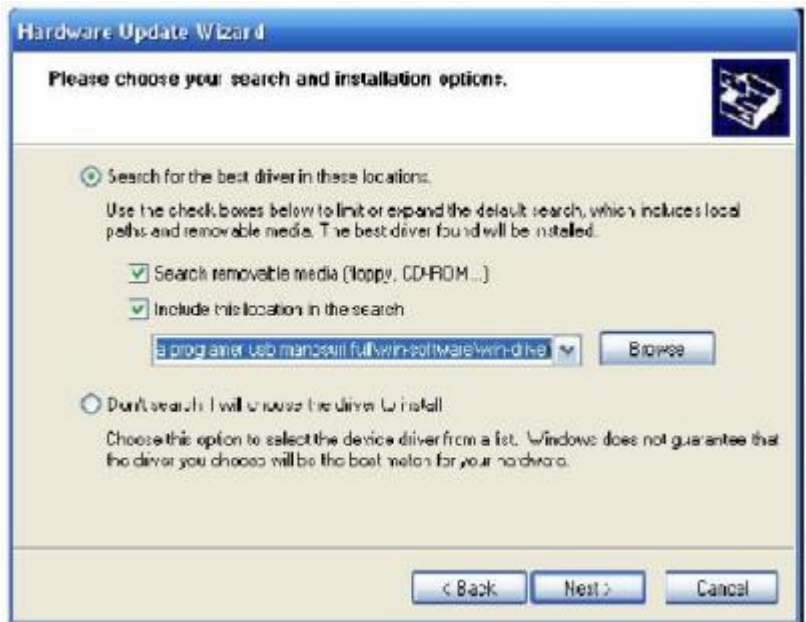

-5 در صورتی که مراحل را به درستی پشت سر گذاشته باشید به صورت خودکار درایور نصب میشود.

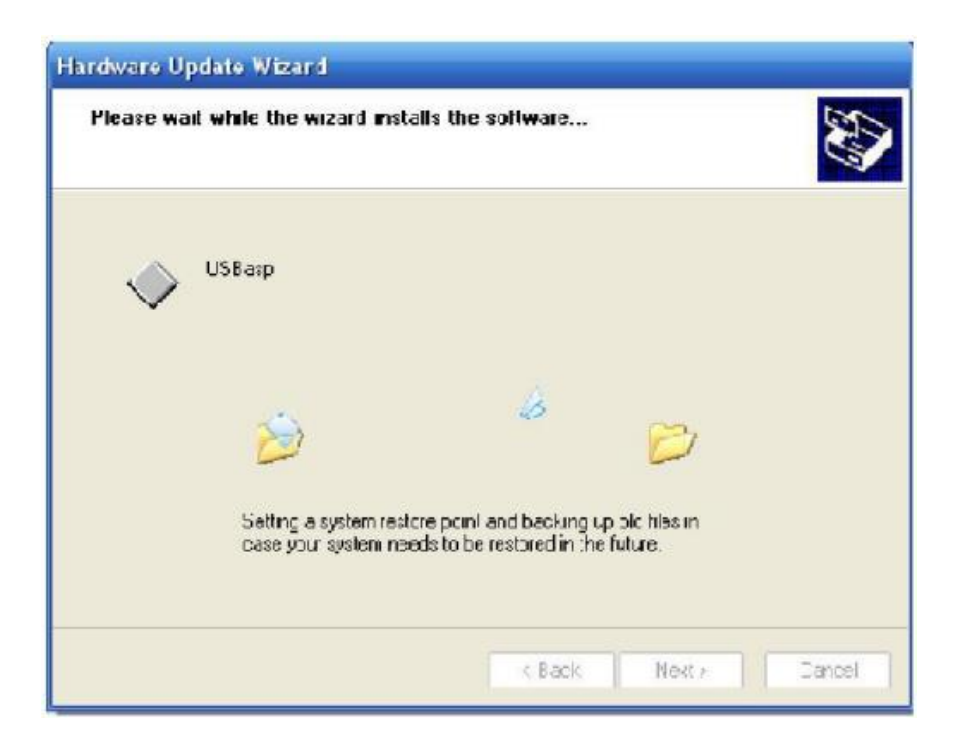

- **مراحل نصب درایور پروگرامر در ویندوز 7**
- -1 برای نصب درایور در ویندوز ،7 ابتدا بر روی آیکن Computer My در صفحه دسکتاپ کلیک راست نموده و گزینه Properties را انتخاب کنید.

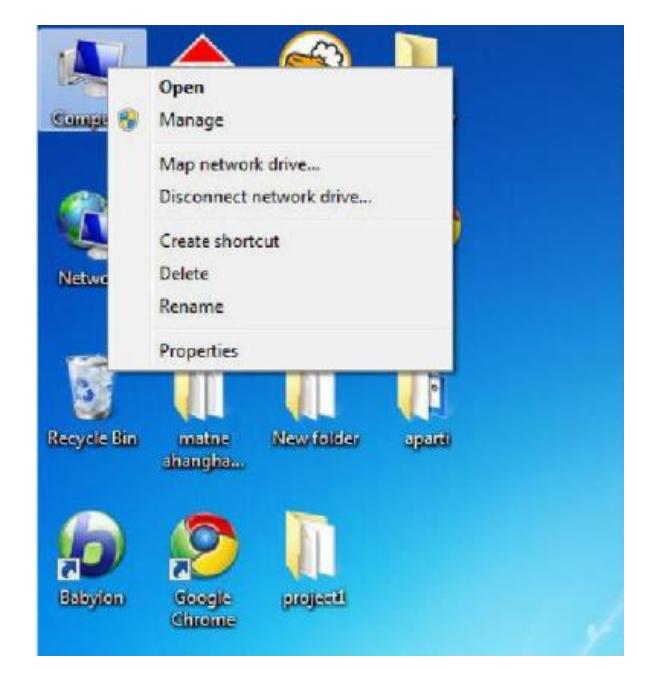

-2 با باز شدن پنجره ی زیر از منوی سمت راست، بر روی Manager Device کلیک کنید.

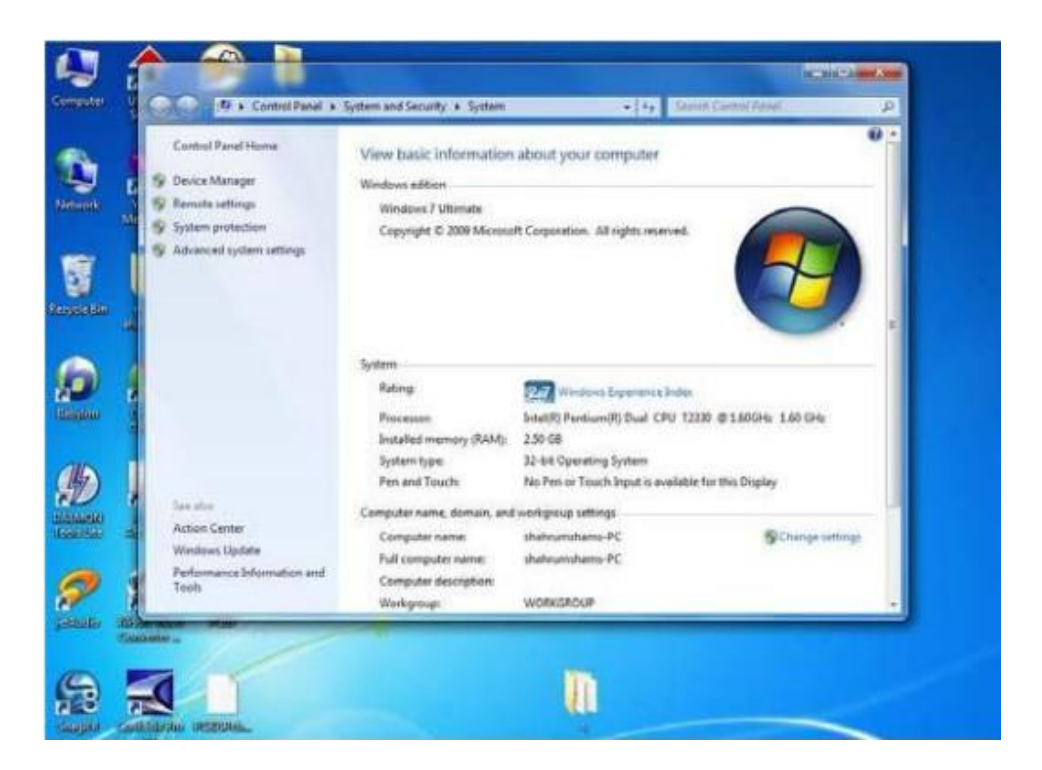

-3 پنجره ای مطابق تصویر زیر باز میشود و عالمت زرد رنگی در کنار گزینه USBasp مشاهده میکنید. بر روی گزینه USBasp کلیک راست نموده و گزینه Driver Update را انتخاب کنید تا پنجره مربوط به نصب درایور باز شود.

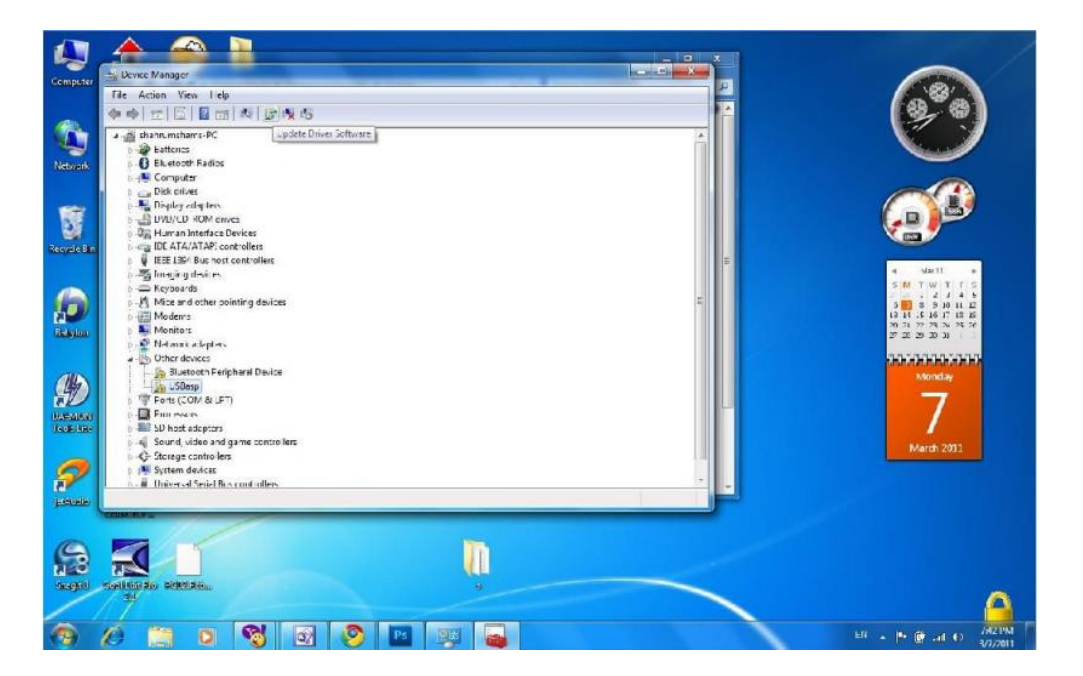

4- در این مرحله از گزینه Browse مسیر پوشه نصب درایور پروگرامر 1.2.4.0\_bin\win-driver\libusb\را انتخاب و

بر روی Next کلیک کنید.

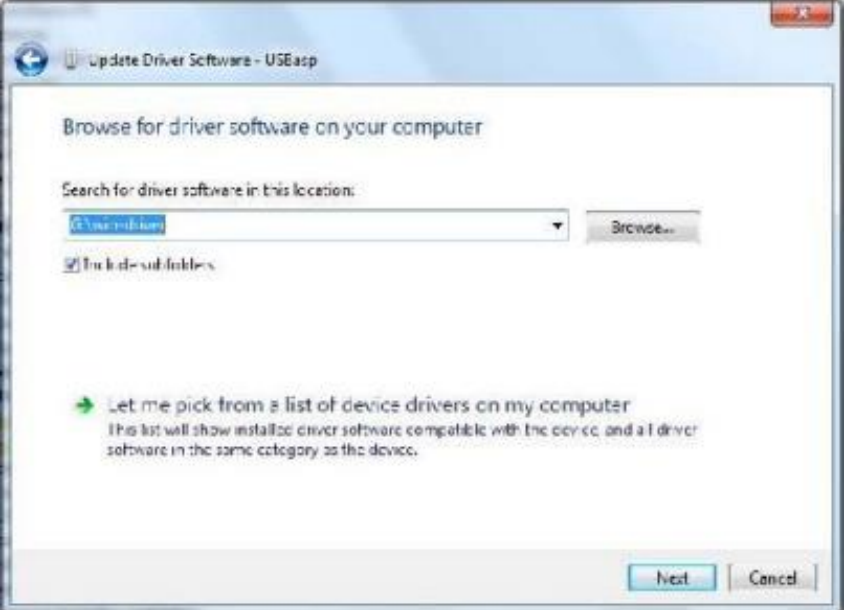

5- در صورتی که پیغام زیر نمایش داده شد بر روی Install this driver software anyway کلیک کنید تا درایور نصب شود.

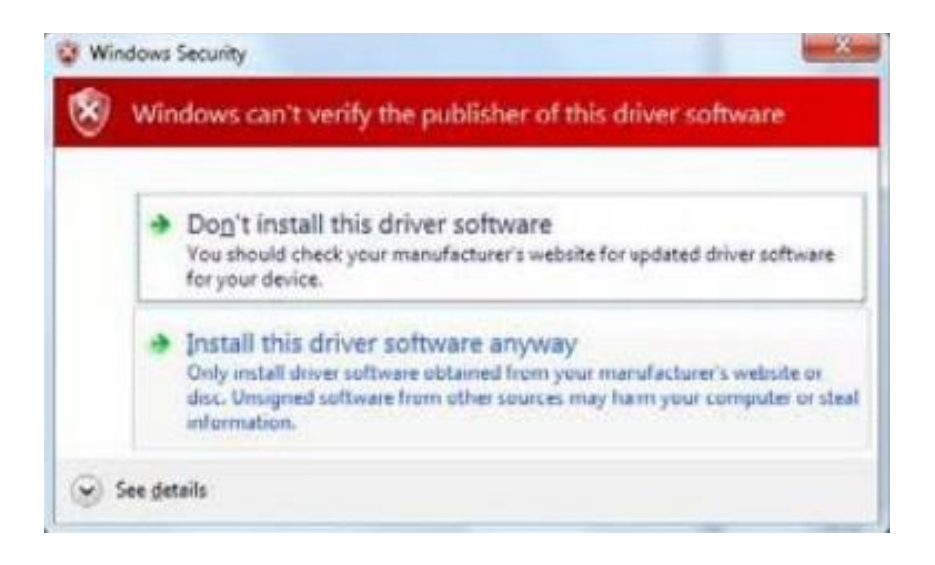

6- چنانچه مراحل نصب را به درستی پشت سر گذاشته باشید به صورت خودکار درایور نصب شده و پس از اتمام، پیغام با موفقیت نصب شدن درایور نمایش داده می شود.

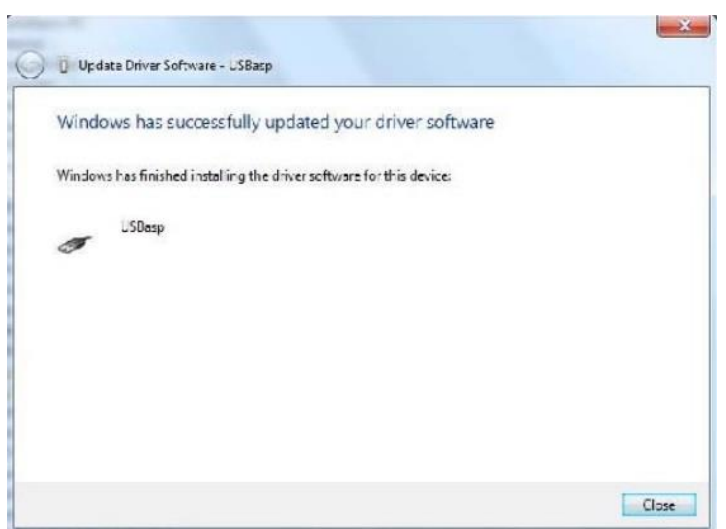

• **مراحل نصب درایور پروگرامر در ویندوز 10 و 11** هنگام نصب درایور پروگرامر USBasp در ویندوزهای 10 و 11 با پیغام خطای زیر مواجه خواهید شد، بنابراین ابتدا قبل از نصب درایور الزم است signature driver ویندوز را غیر فعال کنید.

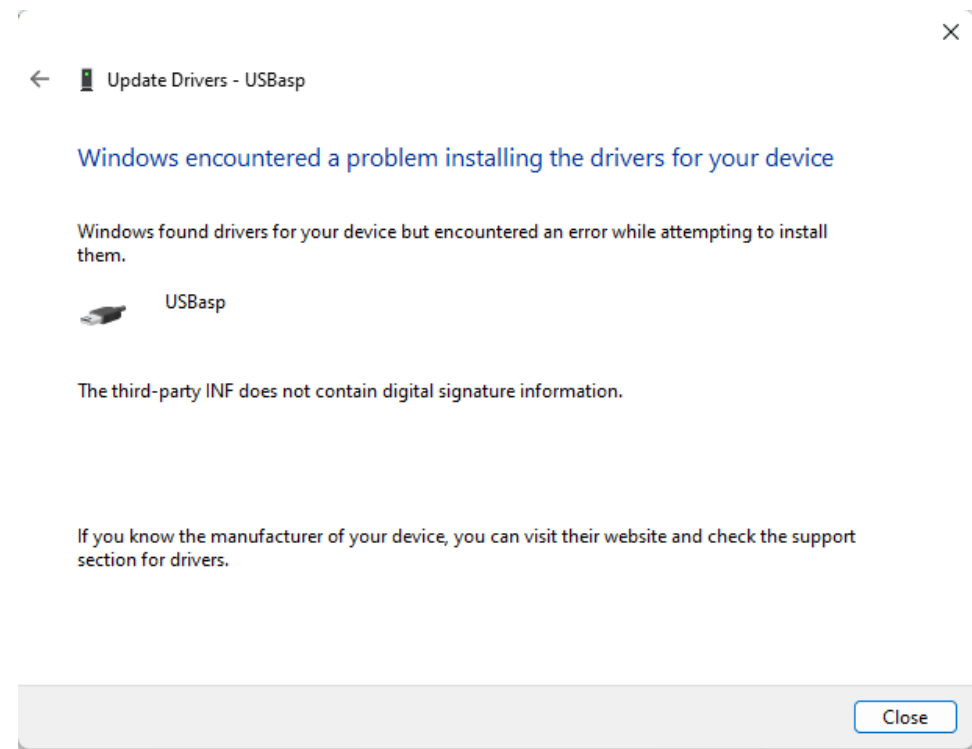

- -1 کلید shift صفحه کلید کامپیوتر یا لپتاپ خود را نگه داشته و سیستم را ری استارت کنید. همچنان کلید shift را نگه دارید تا سیستم ری استارت شود.
- -2 در این مرحله صفحه آبی رنگی تحت عنوان option an Choose نمایش داده میشود. بر روی گزینه Troubleshoot کلیک کنید.

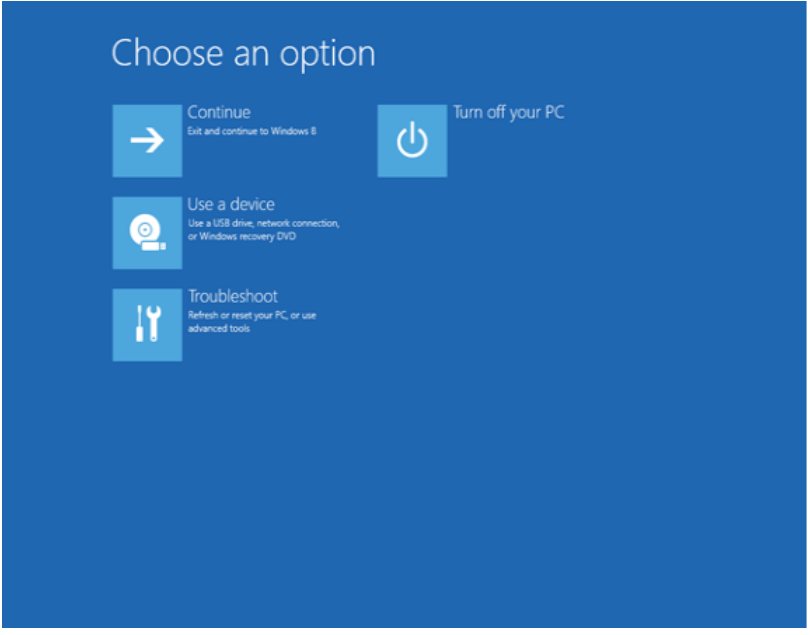

-3 در صفحه ی Troubleshoot، بر روی گزینه options Advanced کلیک کنید.

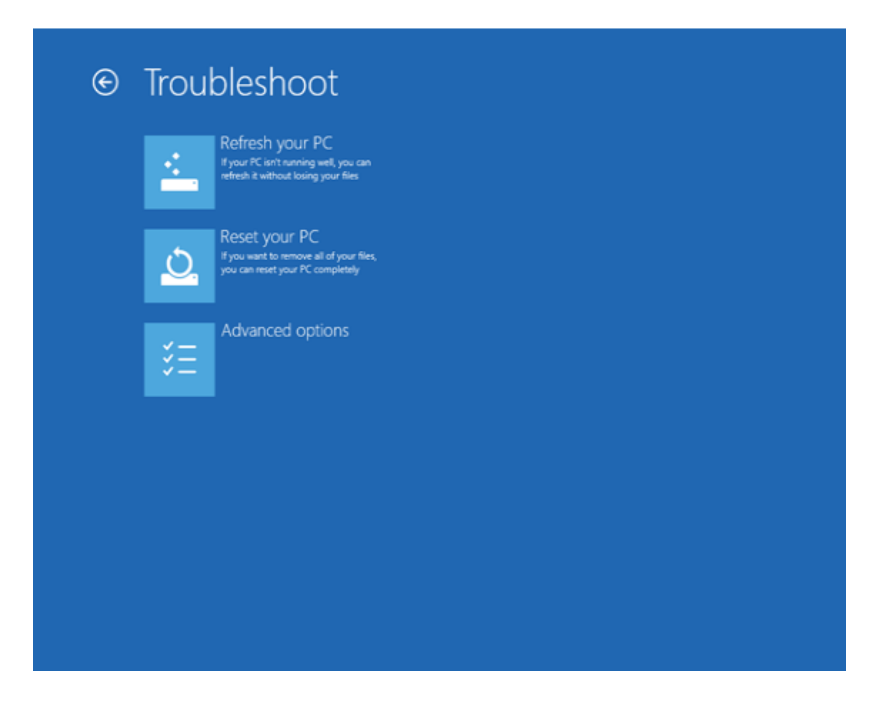

-4 در صفحه جدید نمایش داده شده، از میان گزینه های موجود Settings Startup را انتخاب نمایید.

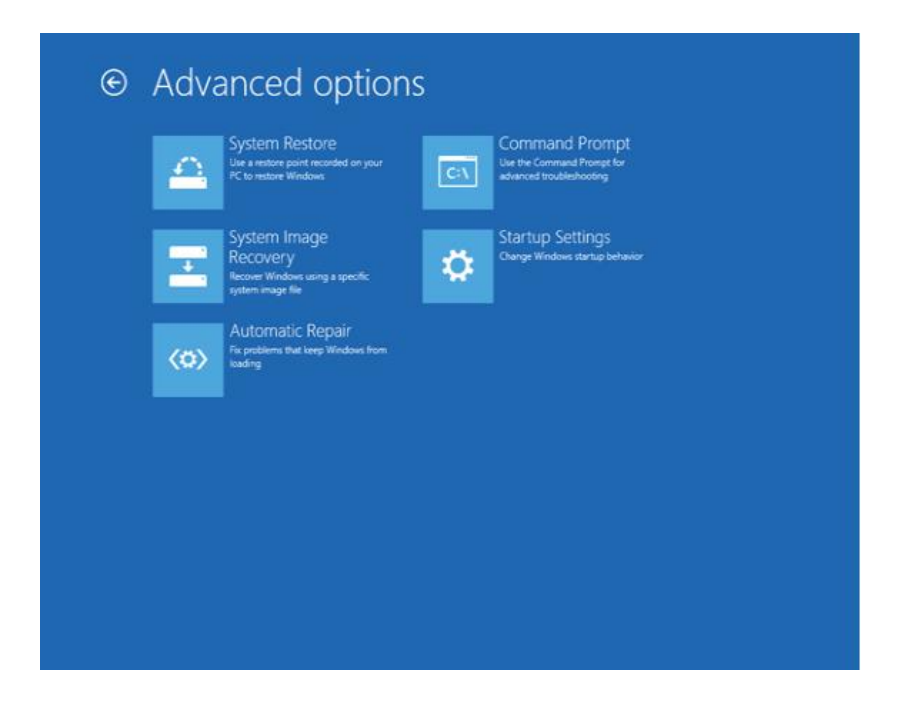

5- اکنون با مشاهدهی صفحه Startup Settings بر روی گزینه Restart کلیک کنید.

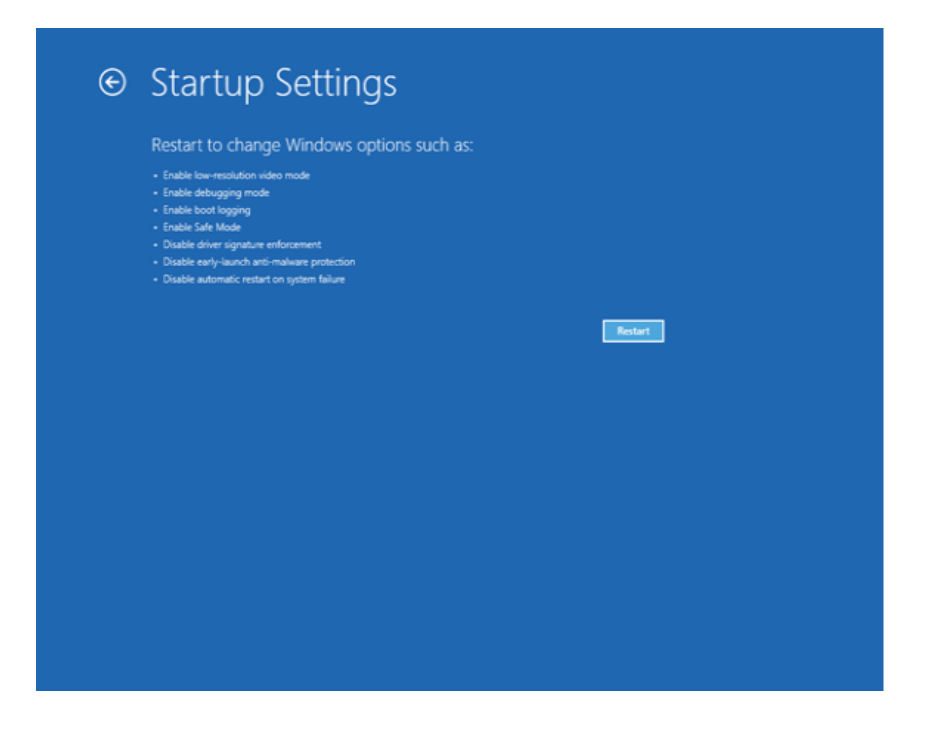

-6 در آخرین مرحله پس از راه اندازی مجدد ویندوز باید از میان گزینه های موجود، گزینه شماره 7 را انتخاب کنید. بدین منظور کافیست کلید شماره 7 بر روی صفحه کلید خود را فشار دهید.

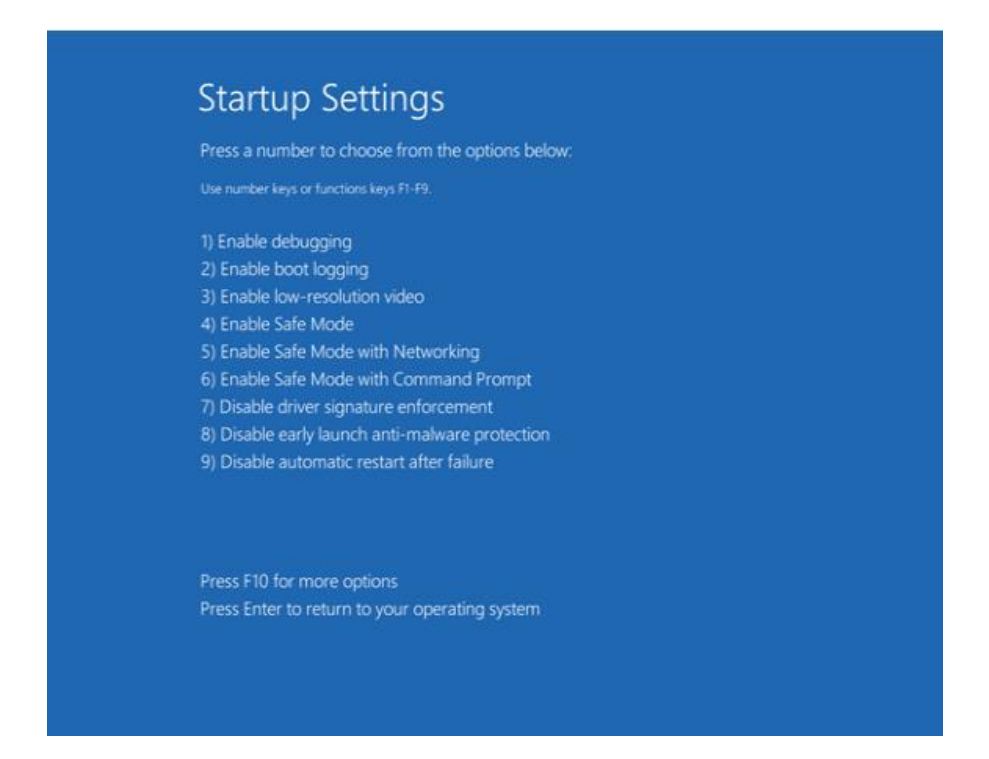

- -7 در این مرحله ویندوز مجددا راه اندازی شده و Signature Driver ویندوز شما با موفقیت غیر فعال شده است. اکنون میتوانید درایور USBasp را بر روی ویندوز خود نصب کنید.
- -8 ابتدا بر روی آیکن Computer My در صفحه دسکتاپ کلیک راست نموده و گزینه Properties را انتخاب کنید.

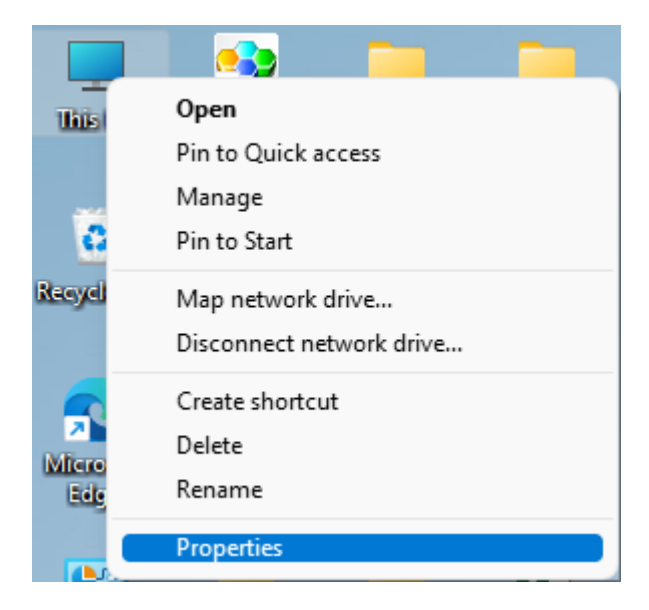

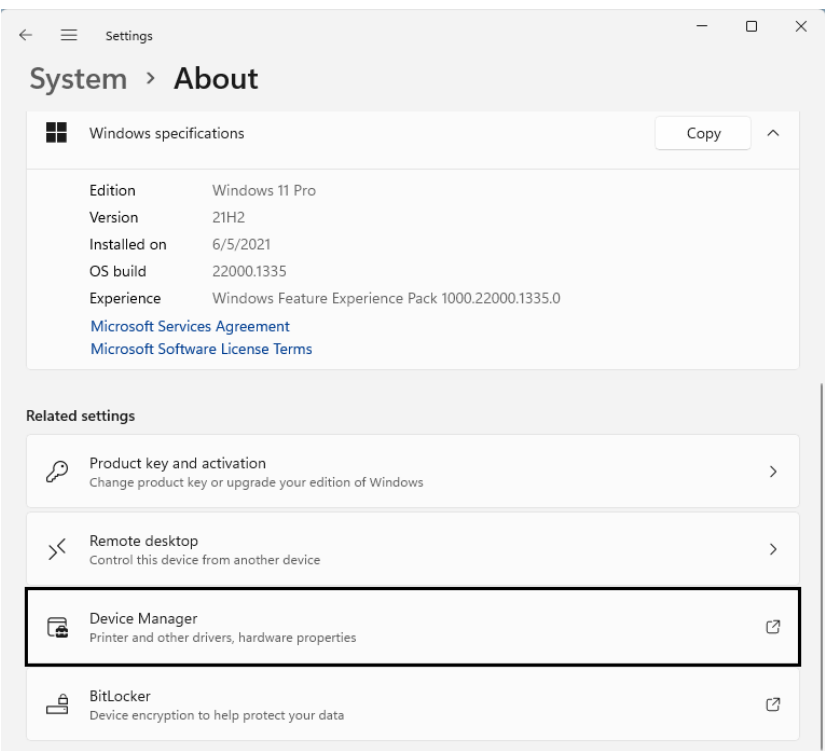

-10 پنجره ای مطابق تصویر زیر باز می شود و عالمت زرد رنگی در کنار گزینه USBasp مشاهده میکنید. بر روی گزینه USBasp کلیک راست نموده و گزینه Update Driver را انتخاب کنید تا پنجره مربوط به نصب درایور باز شود.

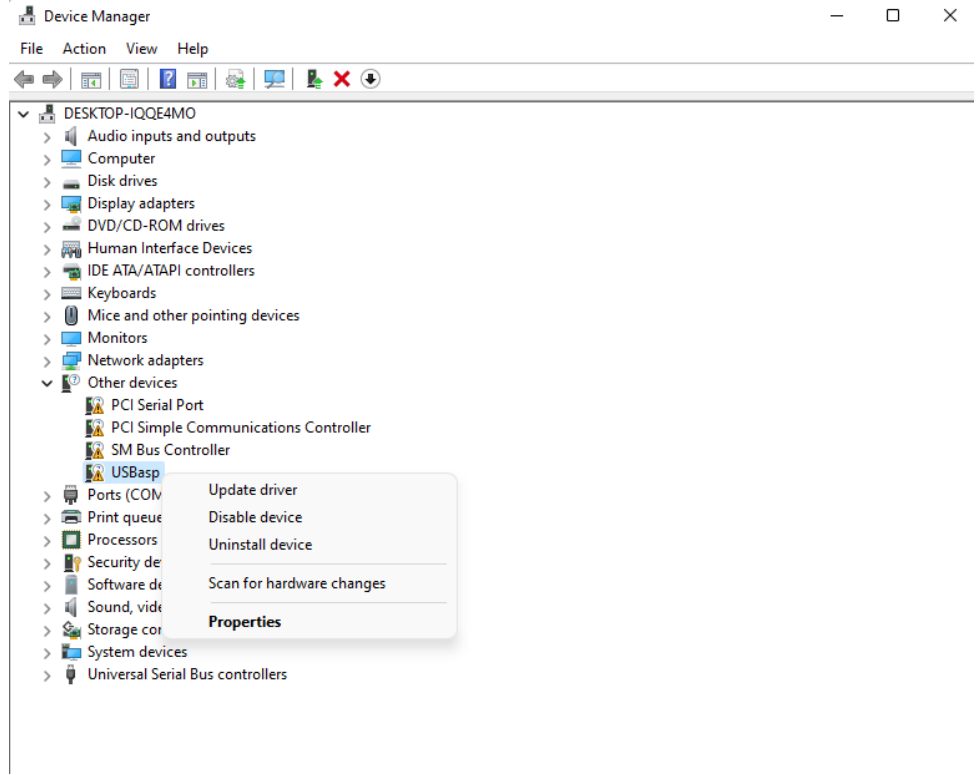

-11در این مرحله از گزینه Browse مسیر پوشه نصب درایور پروگرامر 1.2.4.0\_libusb\driver-win\bin \را

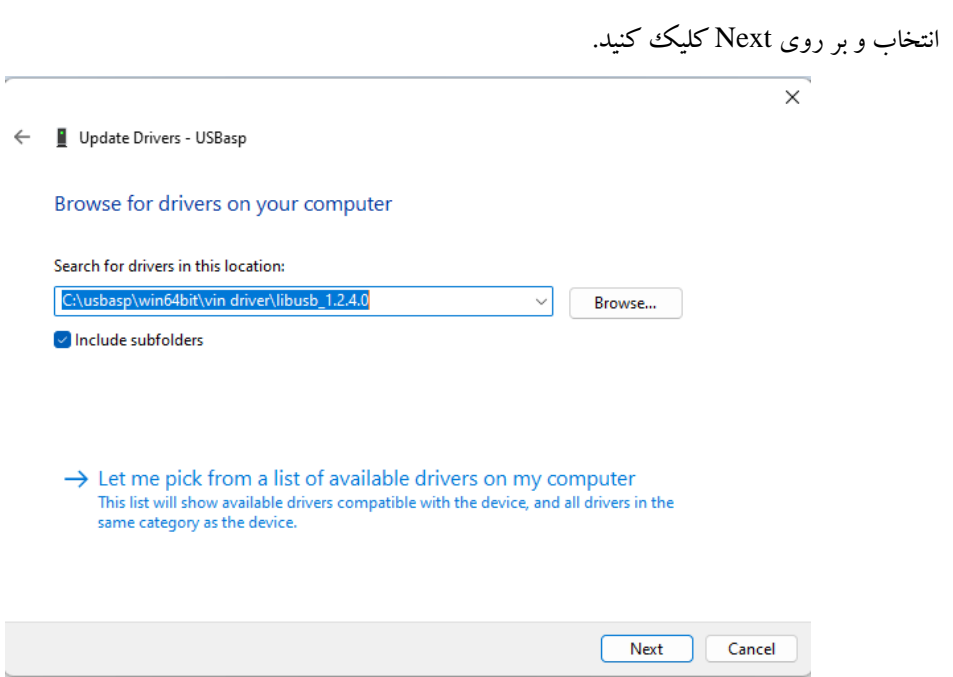

در صورتی که پیغام زیر نمایش داده شد بر روی Install this driver software anyway کلیک کنید تا درایور Install this driver software anyway نصب شود.

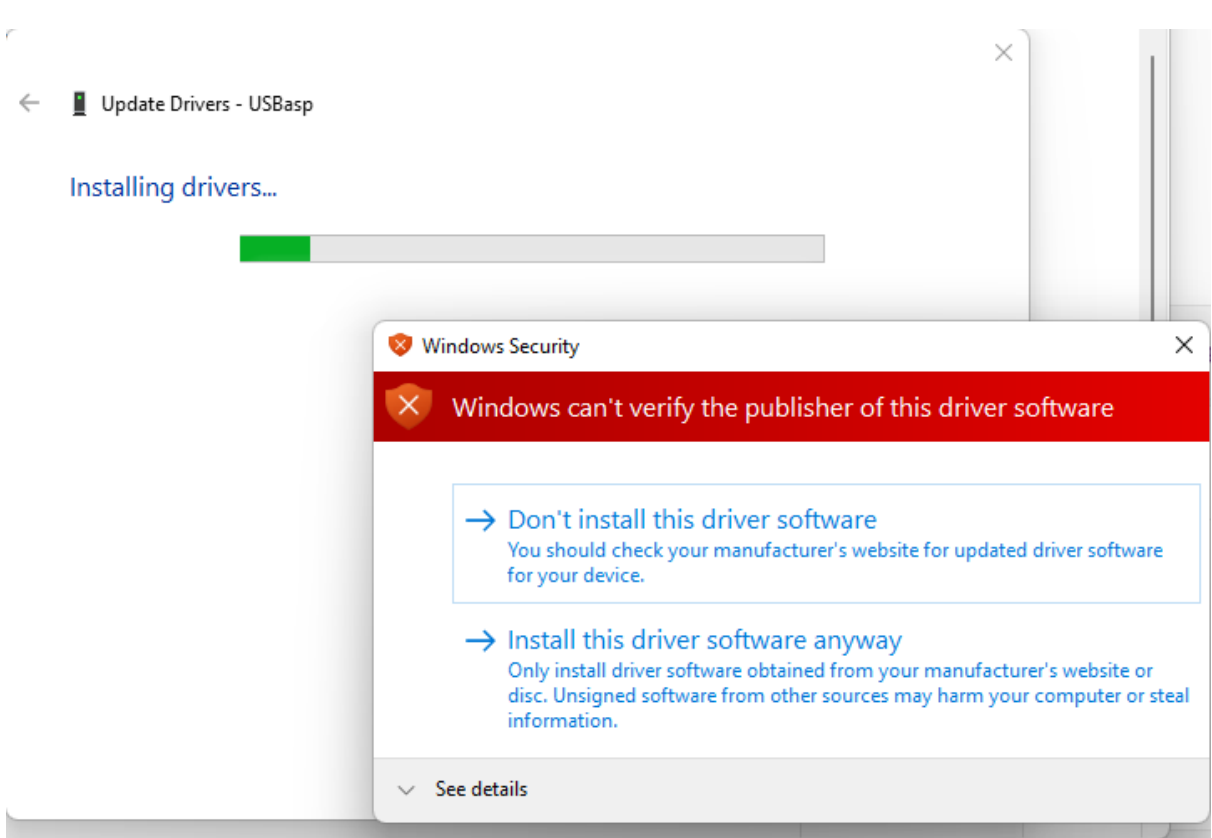

-13در صورتی که مراحل نصب را به درستی پشت سر گذاشته باشید به صورت خودکار درایور نصب شده و پس از اتمام ، پیغام با موفقیت نصب شدن درایور نمایش داده می شود.

 $\times$ 

← Update Drivers - USBasp

Windows has successfully updated your drivers

Windows has finished installing the drivers for this device:

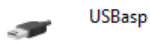

 $Close$ 

# **گام دوم: پروگرام میکروکنترلر با نرم افزار PROGISP**

پس از نصب موفقیت آمیز درایور و شناخته شدن صحیح سخت افزار پروگرامر توسط ویندوز، نوبت به پروگرام میکروکنترلر از طریق نرم افزار مخصوص این پروگرامر یعنی progISP میرسد. شما با استفاده از این نرم افزار میتوانید فایل hex برنامه موردنظر خود را بر روی حافظه میکروکنترلر انتقال دهید. در ادامه بخش های مختلف این نرم افزار و روش پروگرام میکروکنترلر از طریق آن شرح داده شدهاست. برای شروع، نرمافزار را از پوشه نرم افزار progISP اجرا کنید.

• **معرفی نرمافزار PROGISP**

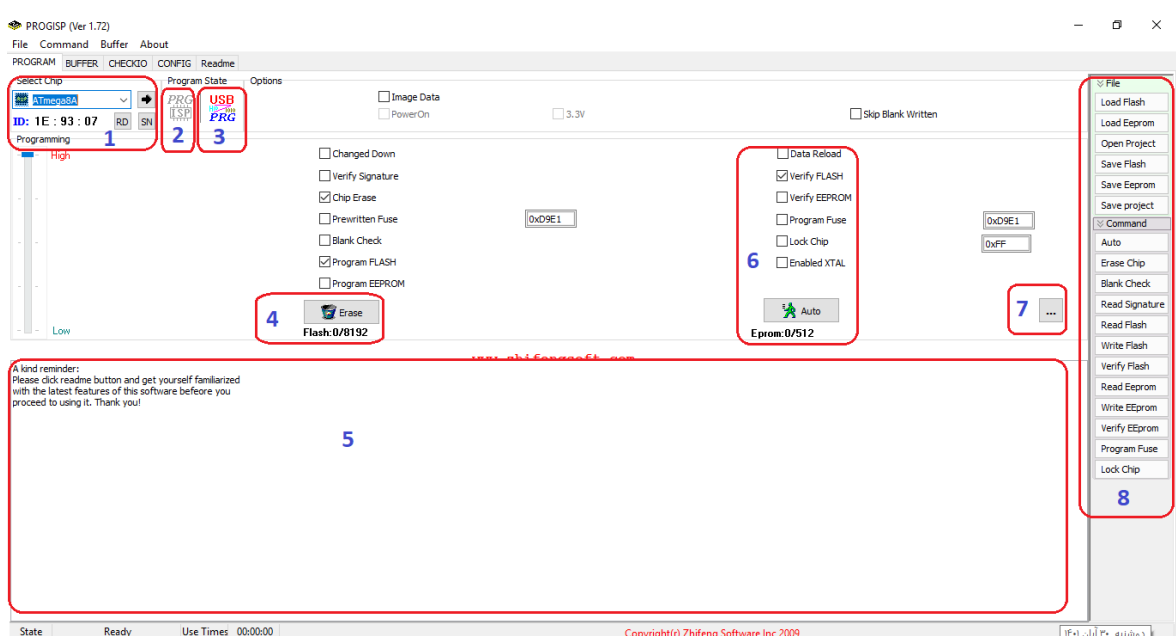

نرمافزار progISP از چندین بخش مختلف تشکیل شده و برای کار با این نرم افزار ابتدا الزم است با کاربرد هر یک از اینها آ شنا شوید:

- -1 **انتخاب نوع میکروکنترلر:** از این منو می توانید نوع میکروکنترلری که قصد پروگرام آن را دارید، انتخاب کنید.
- -2 **انتخاب نوع پورت پروگرامر:** در صورتی که پروگرامر توسط سیستم عامل به درستی شناخته شده باشد این گزینه فعال است.
	- -3 **انتخاب نوع پروگرامر:** با توجه به اینکه این پروگرامر از نوع USBasp است، این گزینه فعال می باشد.
	- 4- **پاک کودن حافظه میکروکنترلر:** با انتخاب این گزینه می توانید حافظه میکروکنترلر خود را پاک کنید.
- -5 **گزارش دستورات و وضعیت:** در این قسمت گزارشی از عملیاتهای انجام شده به شما نمایش داده میشود، از جمله اینکه چه عملیات هایی درحال انجام هستند و اینکه با موفقیت به پایان رسیده اند یا خیر.

- -6 **اجرای خودکار عملیاتها:** ابتدا عملیات های اجرایی مورد نظر خود را فعال کنید. سپس با انتخاب گزینه Auto عملیاتهای مورد نظر به طور خودکار اجرا خواهند شد.
- -7 **تنظیم فیوز بیت ها:** از این بخش میتوانید تنظیمات مربوط به فیوزبیتهای خود را انجام دهید، این تنظیمات در ادامه توضیح داده شده است.
- -8 **دستورات عملیاتی:** از منوی سمت راست دسترسی راحت تر شما به عملیات هایی از جمله نوشتن بر روی حافظه Flash، خواندن از حافظه EEPROM و ... فراهم شده که با کلیک بر روی هر گزینه عملیات مربوطه اجرا خواهد شد.

### • **پروگرام میکروکنترلر با نرمافزار PROGISP**

اکنون آماده ی پروگرام میکروکنترلر خود و مشاهده نتیجه هستید. برای انتقال فایل هگز برنامه خود بر روی حافظه یک میکروکنترلر با استفاده از نرم افزار progISP می توانید فیوز بیتها و حافظه فلش میکروکنترلر خود را پروگرام نمایید. در این قسمت گام به گام مراحل پروگرام یک میکروکنترلر بیان شده است:

-1 ابتدا از تب PROGRAM و سپس از قسمت Chip Select، نوع میکروکنترلر خود را انتخاب کنید. -2 اکنون از منوی File سمت راست با کلیک بر روی گزینه Flash Load یا از تب BUFFER با کلیک بر روی اولین آیکن سمت چپ ) Flash Load) ، مطابق تصویر زیر فایل hex ساخته شده به وسیله کامپایلر را انتخاب کنید.

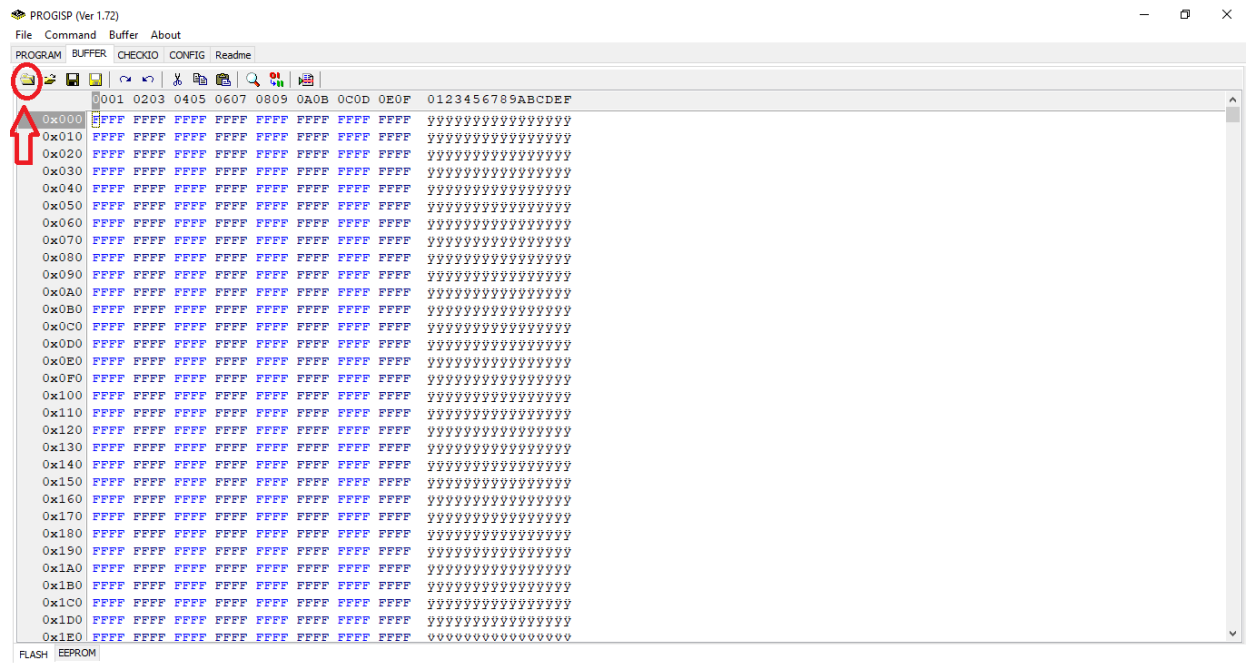

-3 در این مرحله برای تنظیم فیوز بیتها مطابق تصویر زیر بر روی شکل سه نقطه در گوشه پایین سمت راست از پنجره تب PROGRAM کلیک کنید تا صفحه تنظیم فیوز بیت ها باز شود.

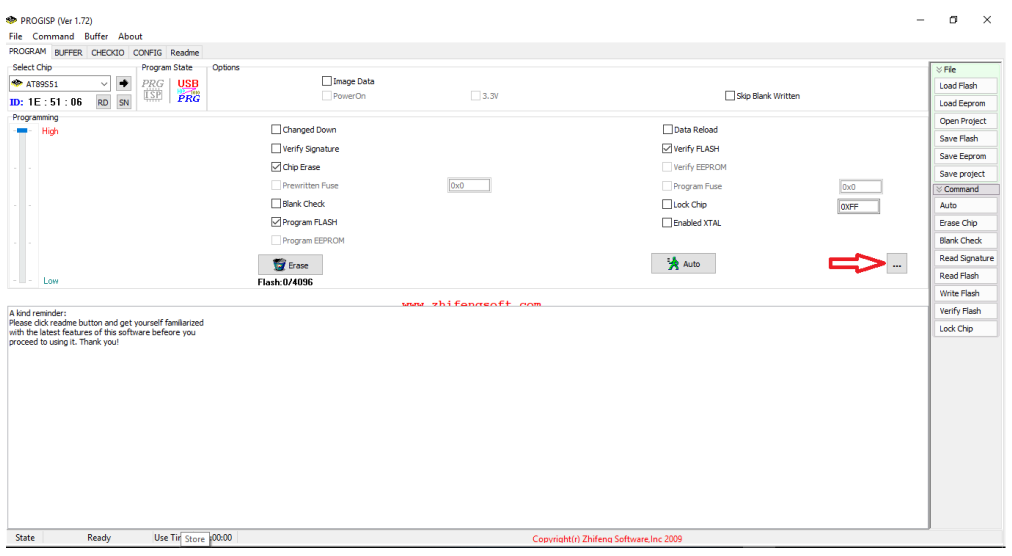

-4 در این پنجره مطابق تصویر زیر فیوز بیت ها را در مقادیر مورد نظر تنظیم و بر روی Write کلیک کنید. از گزینه Read می توانید برای خواندن مقادیر فعلی و از گزینه Default برای تنظیم مقادیر فیوز بیت ها مطابق مقادیر اولیه استفاده ک نید.

**توجه :**

در صورت انتخاب نادرست فیوز بیتها ممکن است میکروکنترلر شما از عملکرد عادی خود خارج و به اصطالح قفل شود. در این وضعیت دیگر امکان پروگرام شدن میکروکنترلر شما وجود ندارد و امکان بازگرداندن تنظیمات میکروکنترلر به تنظیمات اولیه کارخانه با پروگرامر وجود ندارد.

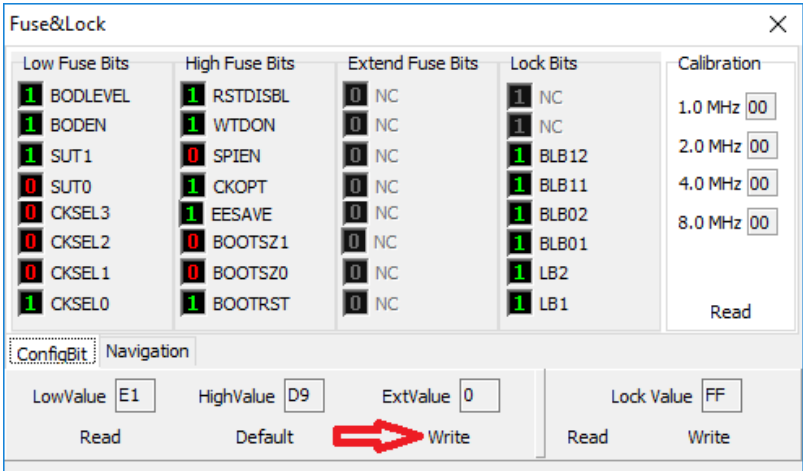

- -5 از قسمت Command در منوی سمت راست یا از تب PROGRAM در قسمت Command بر روی Flash Write کلیک کنید تا عملیات پروگرام شدن میکرو پایان یابد.
- -6 پس اتمام پروگرام فلش از قسمت Command بر روی Flash Verify کلیک کنید تا از صحت کد پروگرام شده روی میکروکنترلر مطمئن شوید.

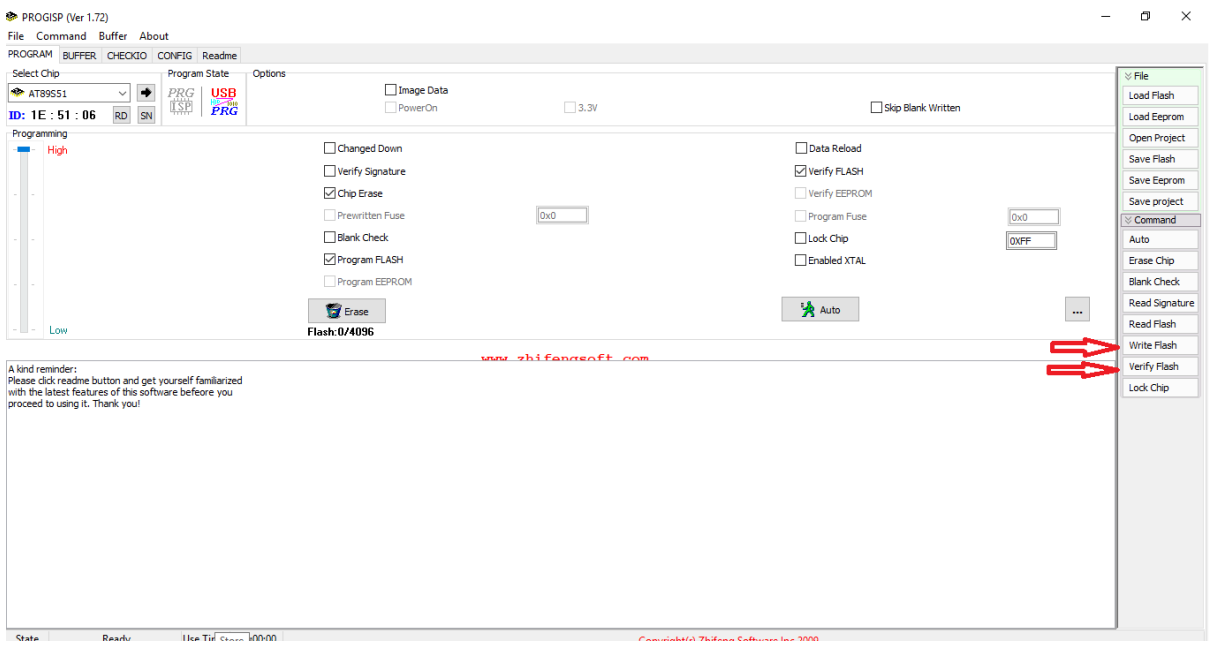

- -7 چنانچه برنامه شما شامل فایل EEPROM میباشد، باید آن را همانند پروگرام کردن فلش میکروکنترلر، پروگرام کنید. بدین منظور ابتدا از منوی سمت راست با گزینه Eeprom Load میتوانید فایل مورد نظر خود را بارگذاری کرده و سپس عملیاتهای مربوط به این حافظه )EEPROM Verify ,EEPROM Program )را فعال کنید تا به طور خودکار هنگام پروگرام کردن میکروکنترلر با گزینه Auto، این حافظه نیز پروگرام شود.
- -8 درصورتی که بخواهید برنامه ی موجود بر روی یک میکروکنترلر را کپی کنید، میتوانید از گزینه ی Flash Read از منوی سمت راست، حافظه فلش میکروکنترلر خود را بخوانید و سپس توسط گزینه Flash Save مقادیر خوانده شده را ذخیره نمایید.

### **تذکر:**

چنانچه هنگام پروگرام میکروکنترلر خود با پیغام خطای ".found be not can Programmer "مواجه شدید، یا در نرم افزار progISP قسمت مربوط به نوع پورت پروگرامر )PRG )غیر فعال باشد، بیانگر این است که پروگرامر شما به درستی توسط سیستمعامل شناسایی نشده است.

در این حالت ابتدا بررسی کنید که پس از اتصال پروگرامر به پورت USB کامپیوتر یا لپتاپ خود ال ایدی پاور آن روشن شده یا خیر. در صورتی که الای دی پاور پروگرامر خاموش است، پروگرامر را از دستگاه جدا و آن را مجددا متصل کنید یا اینکه آن را به پورت USB دیگری متصل کنید.

در صورتی که پس از اتصال پروگرامر به دستگاه خود، ال ای دی پا ور آن روشن شده باشد، باید از نصب کامل درایور خود اطمینان حاصل کنید. در صورت نصب صحیح درایور، از قسمت Manager Device نباید عالمت زرد رنگی در کنار USBasp مشاهده کنید. در غیر این صورت مراحل نصب درایور را مجددا انجام دهید.